# **第13回日本ニューロリハビリテーション学会学術集会**

# **WEB登壇される先生方へ**

## 2022年2月12日(土) ※前日11日 (金)に共催ワークショップ開催

【お問い合わせ先】 第13回日本ニューロリハビリテーション学会学術集会 運営事務局

株式会社コンベンションリンケージ 内

Mail: [neurorehab2022@c-linkage.co.jp](mailto:neurorehab2022@c-linkage.co.jp)

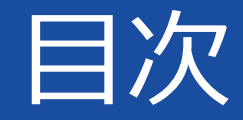

# 留意事項 いっぽん いっと いっと はじめて「Zoom」を使用する場合 ・・・3 Zoomへのログイン時間 イン・・・4 zoomへのログイン方法 ・・・5 各種設定 ・・・6~ セッションの流れ いちゅう いっりへ

**1**

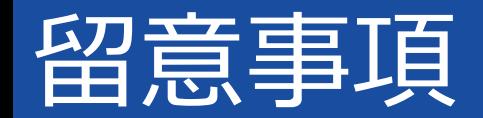

#### 本学術集会は**ハイブリッド開催**です。

#### ご所属先、またはご自宅より**ご自身のPCでZoom(WEB会議システム)を使用し、セッションにご参加ください**。

●**ご入室いただくZoomの情報は、別途Excelデータにてご案内いたします。**

#### **(接続推奨環境)**

\*インターネットにつながる通信環境がよい場所でご準備ください。(**有線LANによる接続を推奨)**

\*極力静かな場所で雑音が入らないようお願いいたします。

\*お持ちのPCに**カメラ、スピーカー(イヤホン)、マイク**が付属されているかご確認ください。 可能な限り、マイク付きイヤホンやヘッドセットマイクなどをご使用ください。

\*セッション中は、ご自身のPC上で不要なアプリケーションは全て閉じてください。

その他ご不明点などございましたら**運営事務局宛**にご連絡ください。

# はじめて「zoom」を使用する場合 **<sup>3</sup>**

1. はじめて「zoom」 を使用する場合、zoom公式サイト(https://zoom.us/download)より、 あらかじめアプリのダウンロードをお願いいたします。 ※ダウンロード済の方も、最新のバージョンへのアップデートをお願いいたします。

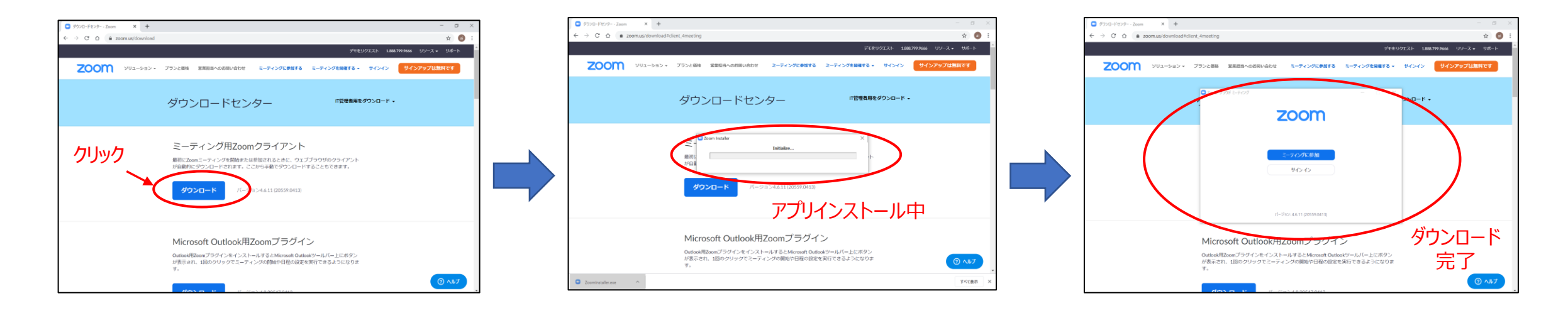

### 2. 「zoomテストミーティング」 (https://zoom.us/test) にてマイク、カメラが使用できることをご確認ください。

# Zoomへのログイン時間

### **1.セッション開始「~20分前」 :接続確認用Zoomにログイン**

各種設定、操作方法、セッションの流れご説明(約5分)

登壇者同士のお打合せ・進行のご確認(約5分)

※前のセッションの遅延により、受付が少々遅くなる場合がございます。ご了承ください。

### **2. セッション開始「10~5分前」 :接続確認用Zoomから本番用Zoomへご移動**

本番用Zoomへログイン後は、前セッションが進行中ですので

マイクOFF、ビデオOFFでお願いいたします。

※マイク/ビデオOFFの状態

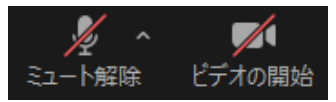

### **3. セッション開始「直前」 :セッション開始の合図**

現地会場のアナウンスよりセッション開始のご案内をいたしますので、座長のご挨拶から開始してください。 座長が現地登壇、演者がWEB登壇の場合は、現地の座長の合図で ご発表を開始してください。

# zoomへのログイン方法 **<sup>5</sup>**

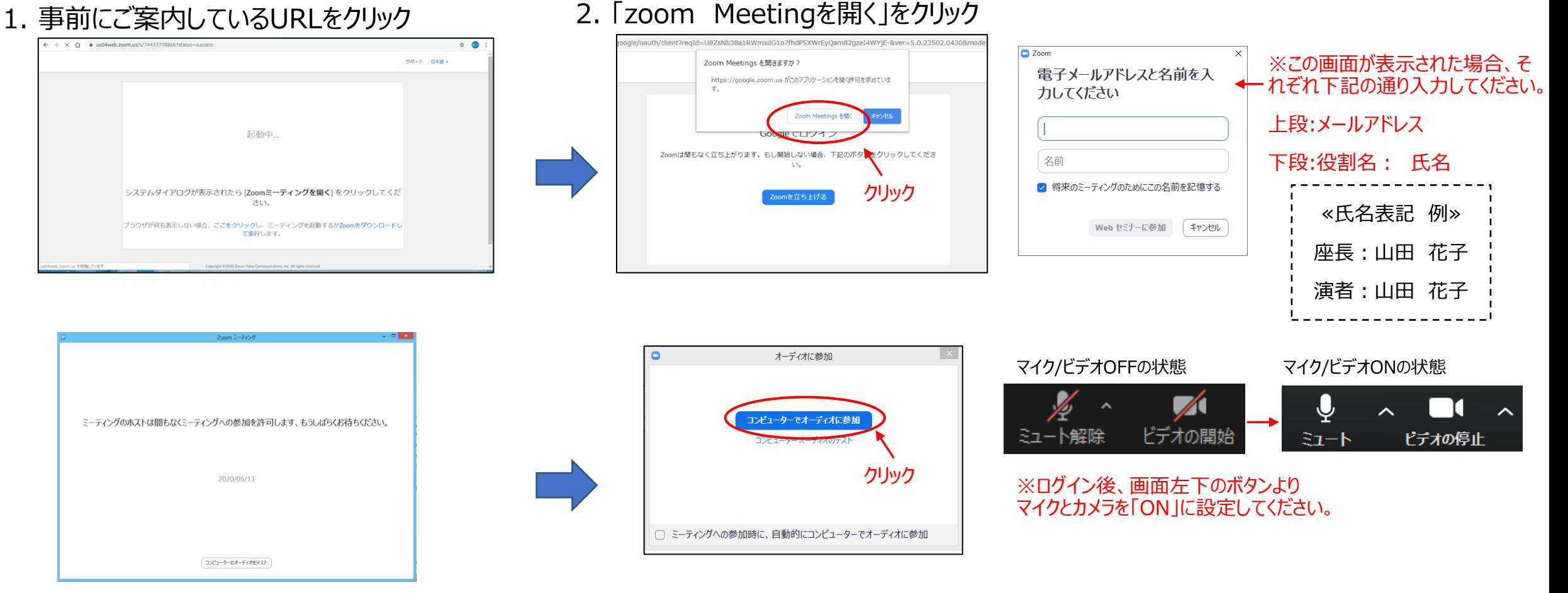

3. この画面になりましたら、

#### **スタッフがログインの承認を行うまで、**

そのまま少しお待ちください。

4. スタッフによる承認後、この画面が表示されます。 「コンピューターでオーディオに参加」を選択してください。

# 各種設定 ①氏名表示設定 **<sup>6</sup>**

参加者一覧のご自身の「詳細」ボタンより、「**名前の変更**」を選択し、氏名表示の設定をご確認ください。

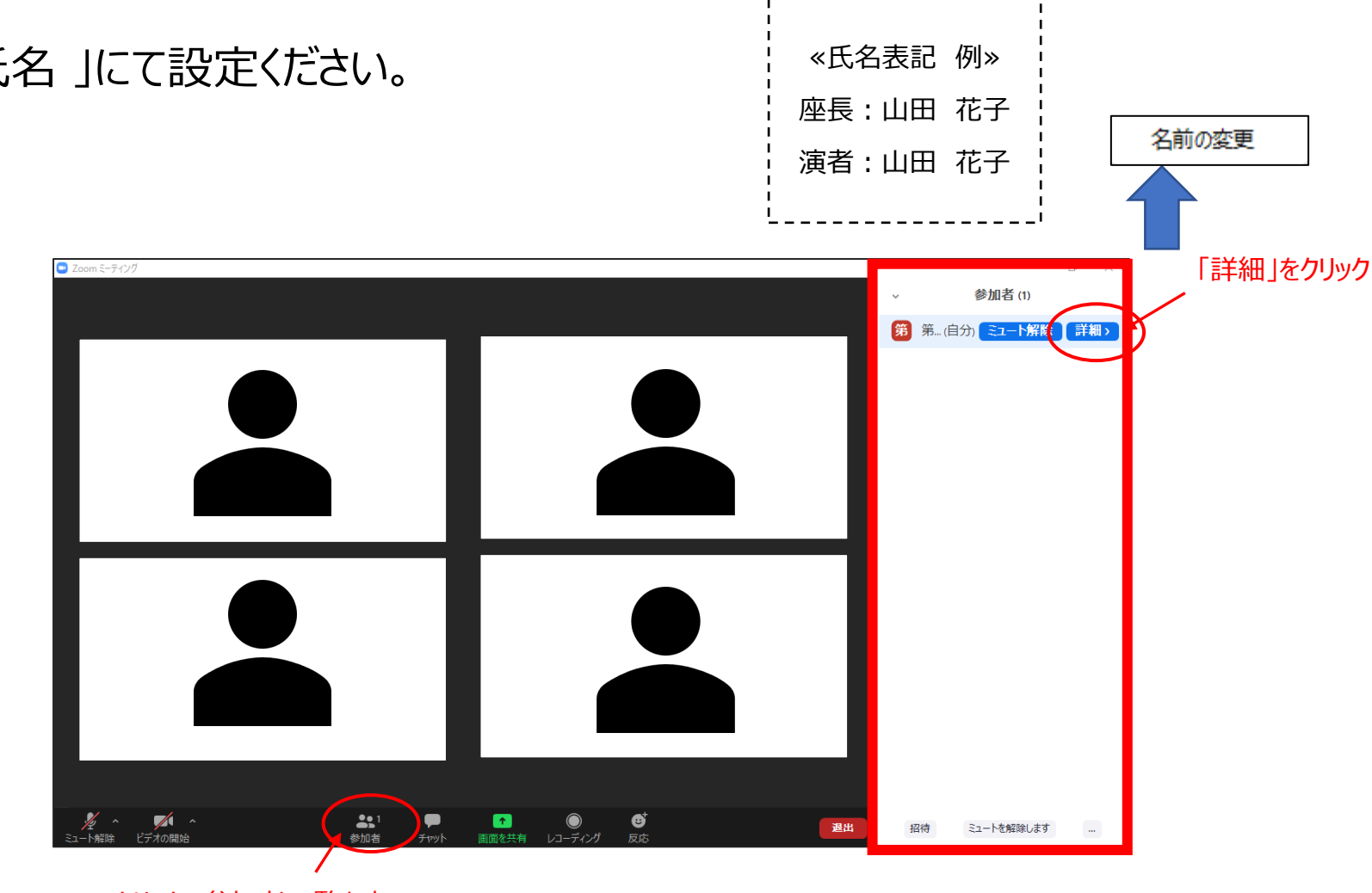

※「役割名:氏名」にて設定ください。

クリック、参加者一覧を表示

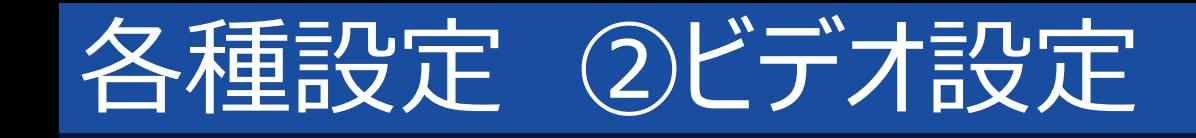

### 画面左下ビデオボタンの左上矢印をクリックし、「ビデオ設定」ボタンをクリックください。

① 「ビデオに参加者の名前を常に表示します」にチェックをつける。

② 「ビデオ以外の参加者を非表示」のチェックをはずす。

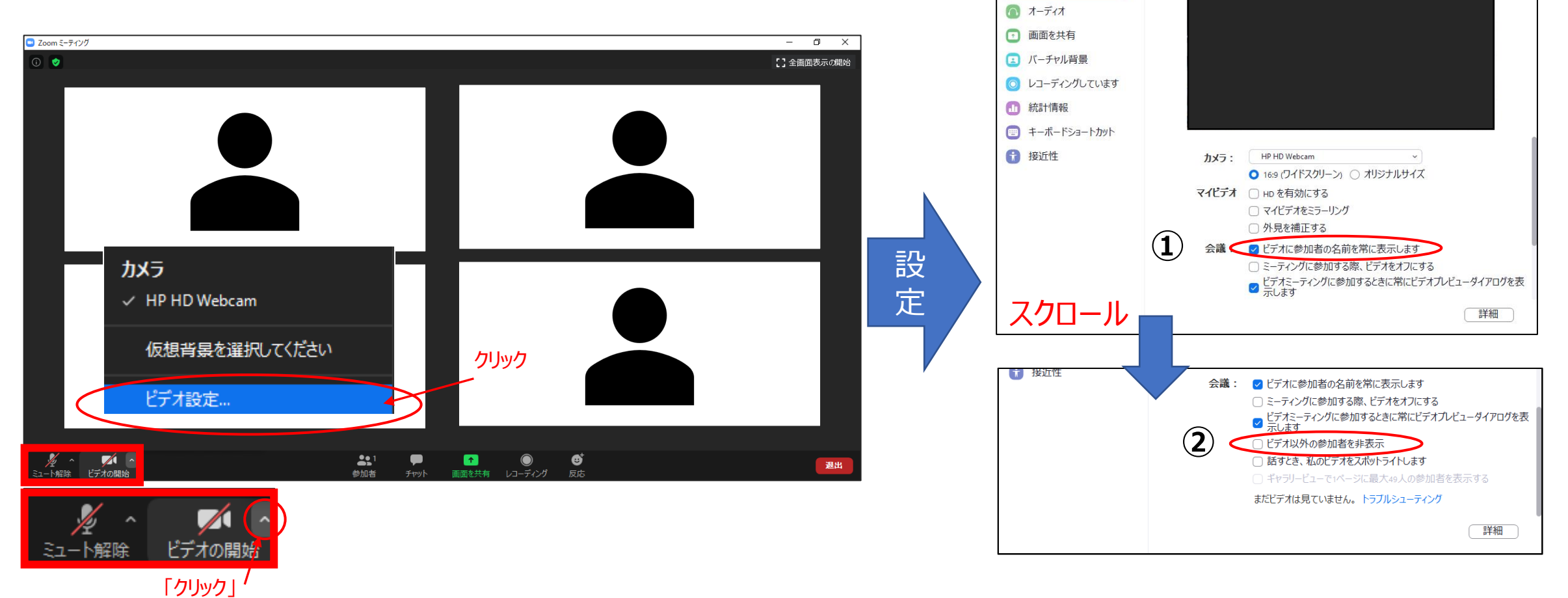

□ 設定 **同一般**  $E\vec{z}$ 

### 画面表示設定は以下どちらの設定でも問題ありません。 ①ギャラリービュー:参加者全員を均等に表示 ②スピーカービュー:話している人を大きく表示

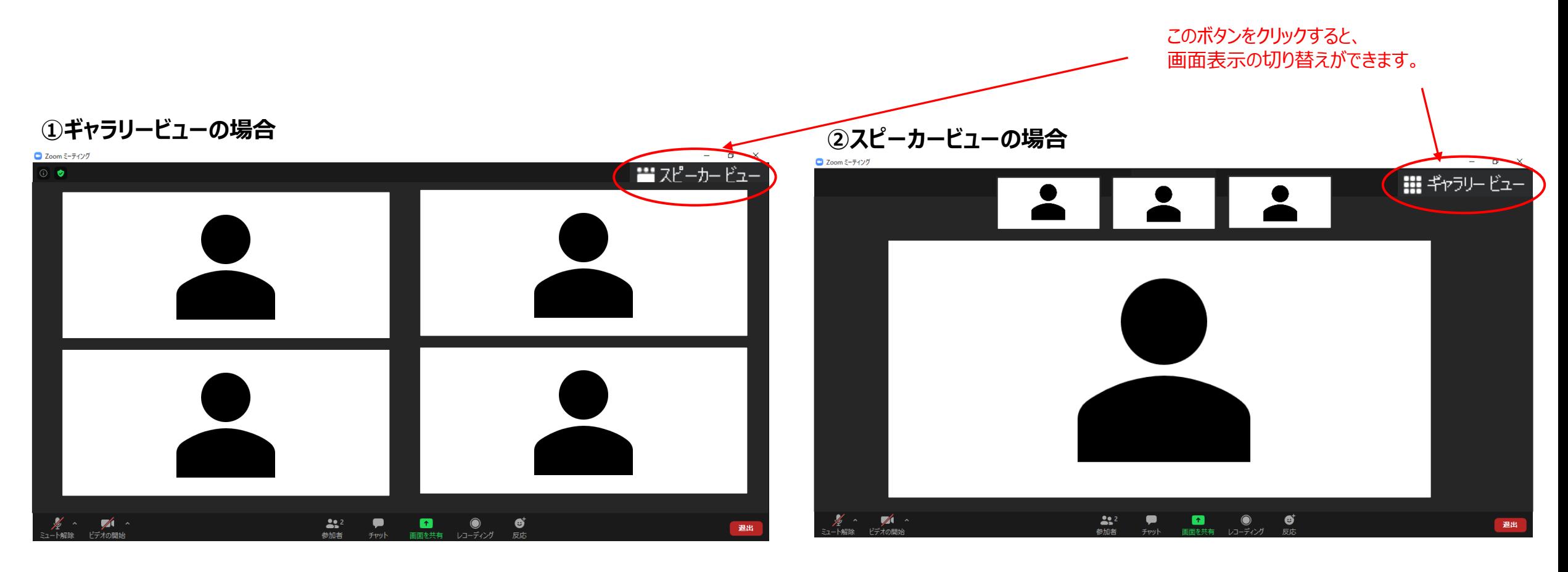

Copyright © 2022 Convention Linkage, Inc. All rights reserved.

## ≪座長の先生≫

## 「マイクON」、「ビデオON」となっていることをご確認ください。

## ≪演者の先生≫ 「マイクOFF」、「ビデオOFF」となっていることをご確認ください。

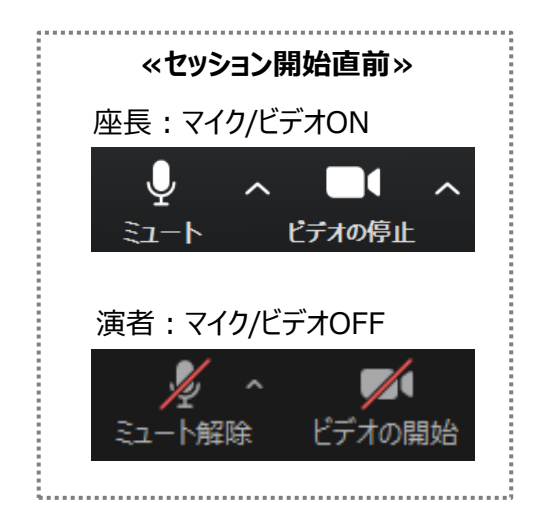

# セッションの流れ ①座長挨拶、②演者紹介 **<sup>10</sup>**

- 1. 開始直前に現地会場アナウンスがセッションのご案内をいたしますので、 ご案内の後に、座長はセッションを開始してください。
- 2. 座長による開始の挨拶・演者のご紹介等が終わられた後、 演者の講演に移る際は座長より演者へ、
	- 「●●先生、よろしくお願いいたします。」などお声がけください。
- 3. 座長は以降発言があるまでは**「マイクOFF」**にしてください。 **※ビデオはセッション終了まで「ON」のままにしてください。**

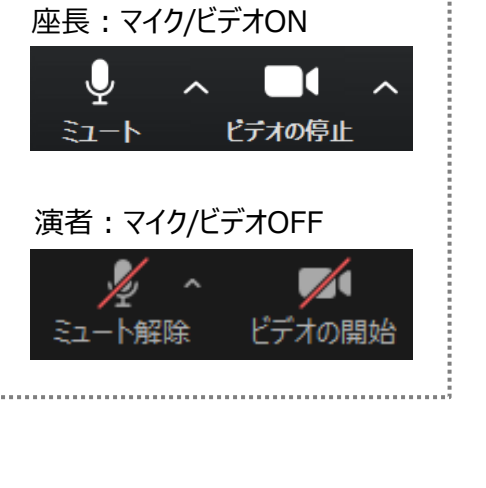

**≪セッション開始時≫**

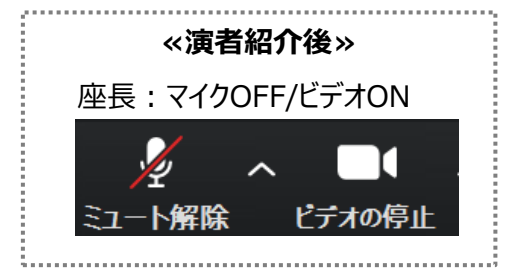

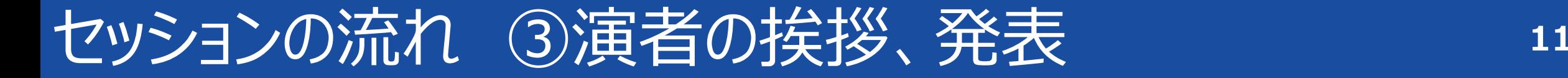

## 1. 座長の紹介後、 演者は **「マイクON」、「ビデオON」**にしてください。

2. 演者より一言ご挨拶いただき(氏名・ご所属など)、 画面下に表示される「**画面を共有**」をクリックして、 発表を始めてください。

※発表スライドは事前に立ち上げておいてください。

3. 発表中は必ず**「マイクON」、「ビデオON」**にしてください。 ※ビデオはONとなっておりますが、参加者の視聴画面上には 発表データのみ表示され、登壇者のお顔は映りません。

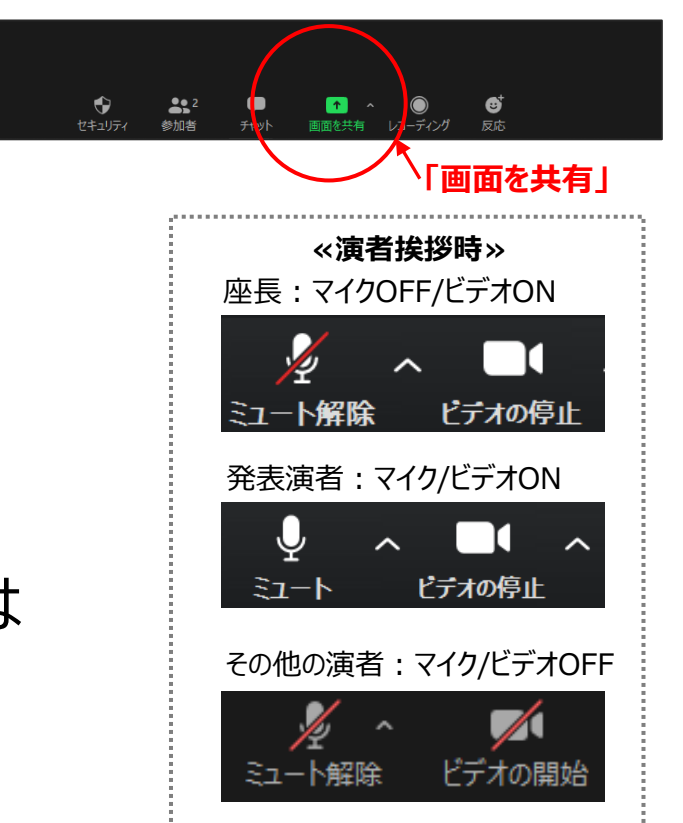

Copyright © 2022 Convention Linkage, Inc. All rights reserved.

### 1. 発表終了後、質疑応答に移ってください。 きは「画面を共有」を停止してください。 座長は**「マイクON」、「ビデオON」**にしてください。

# 座長は「Q&A」に入力された質問を代読し、 演者より口頭でご回答ください。

※現地会場の参加者から質問がある場合は、そちらを優先してください。

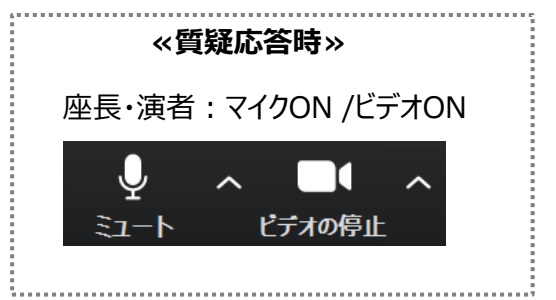

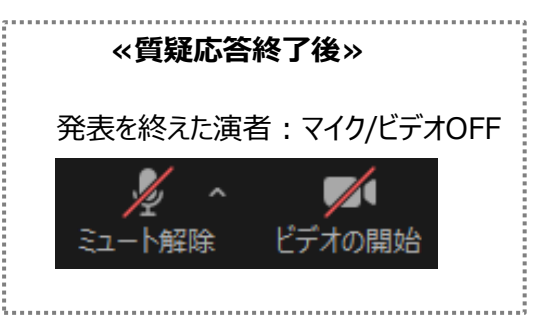

2. 質疑応答が終了しましたら、演者は **「マイクOFF」、「ビデオOFF」**にしてください。 座長はそのまま、次の演者を紹介、**以降、②~④の手順を繰り返してください。**

## ≪質疑応答 手順≫

- 1. 視聴者は、Zoom配信画面上のQ&Aフォームより質問を入力、送信します。
- 2. 質問は随時座長・演者の画面に「Q&A」で表示されます。
- 3. 座長はQ&Aに入力された質問を代読し、演者より口頭でご回答ください。

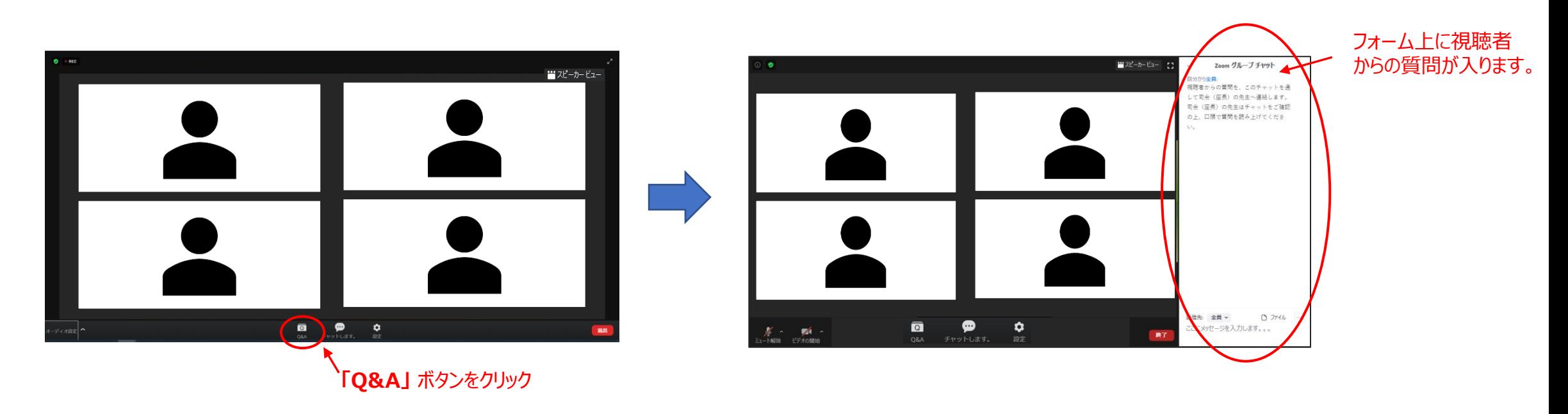

セッションの流れ ⑤セッション終了 **<sup>14</sup>**

### 全ての発表終了後、座長は締めのご挨拶等をいただき、セッションを終了してください。 座長の合図でセッション終了、現地会場のアナウンスが入りましたら 画面右下の「退出」ボタンより「ミーティングを退出」をクリックいただき、退出してください。

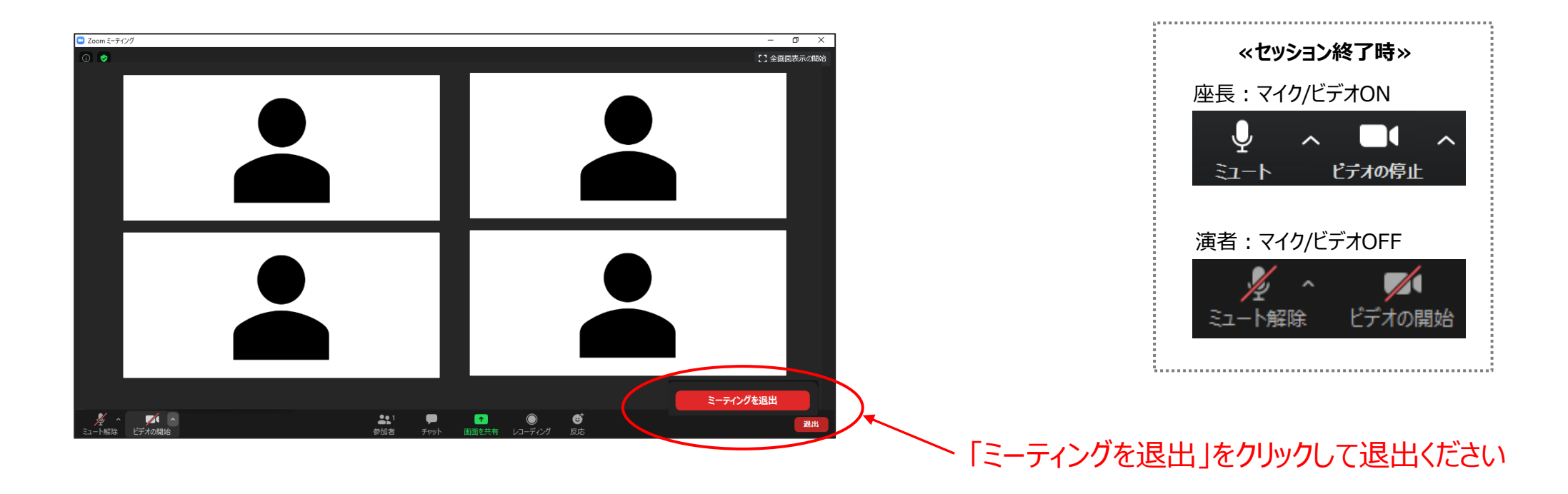